# univcoop マイポータルへの登録手順

## 1-1. univcoop マイポータルのログイページにアクセス

[\(https://krm-system.powerappsportals.com/\)](https://krm-system.powerappsportals.com/)

# 1-2.画面を下にスクロールして「univcoop マイポータルにユーザー登録」をタップ

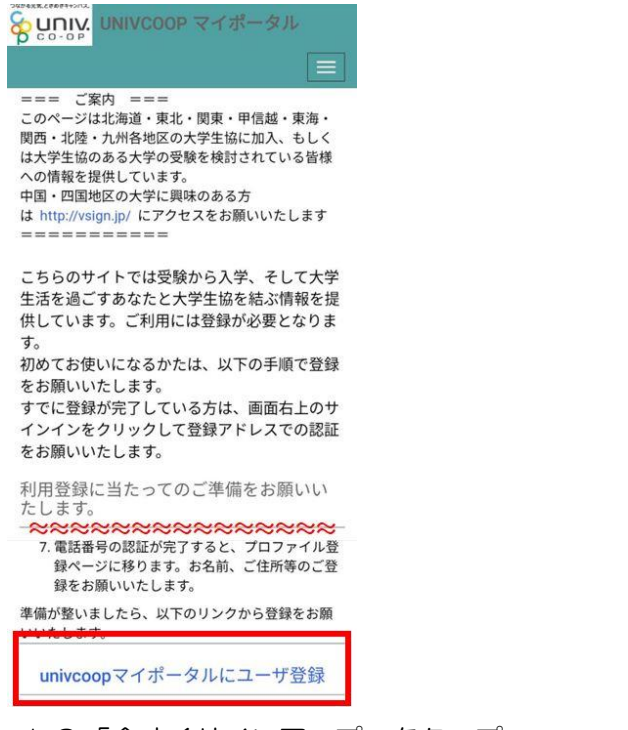

1-3.「今すぐサインアップ」をタップ → 学生ご本人のメールアドレスを入力して「確認コードを送信」をタップ

& univ. 大学生協事業連合

く キャンセル 8 unly 大学生協事業連合

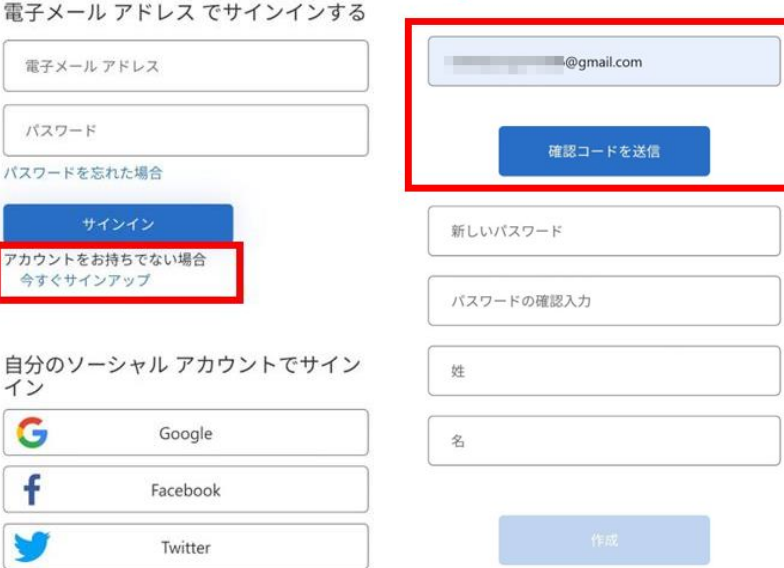

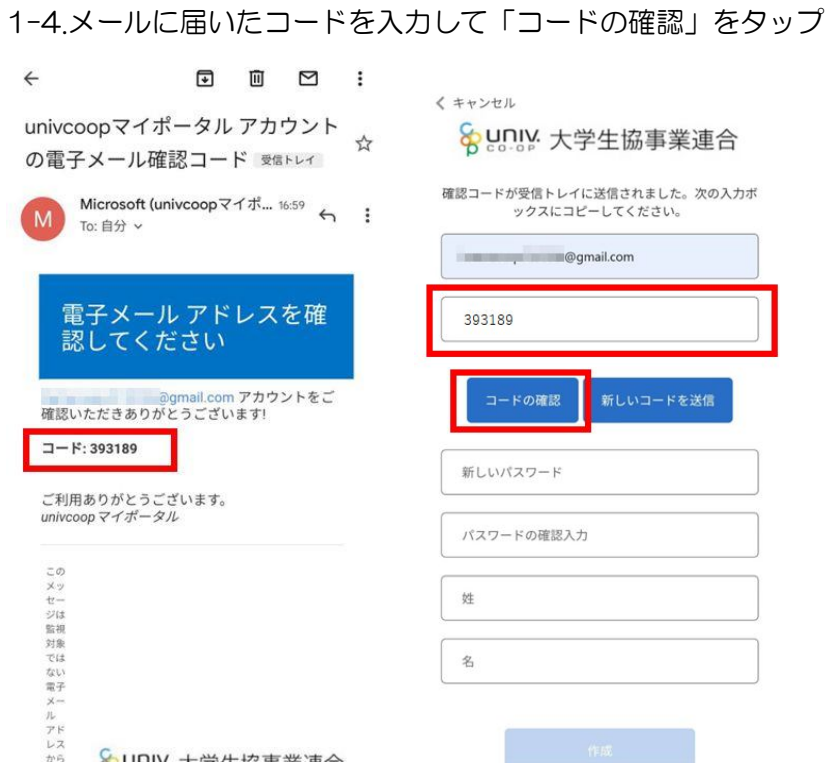

## 1-5.パスワード、パスワードの確認、姓、名を入力して「作成」をタップ

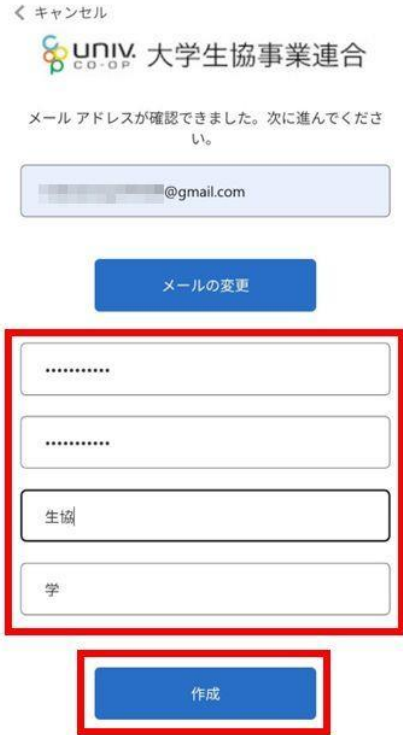

1-6.電話番号を入力して「コードの送信」または「電話する」をタップ

くキャンセル

8 unly 大学生協事業連合

認証用に SMS でコードを受け取る、または電話を受けるこ とを希望する番号を以下に入力してください。

国番号

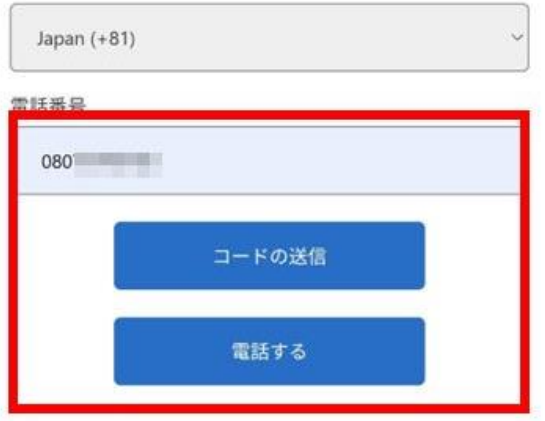

1-7.SMS に届いた確認コードを入力して「コードの確認」をタップ

\*「電話する」を選択するとサインイン確認システムから電話がかかってきます。 音声案内に従って操作をしてください。

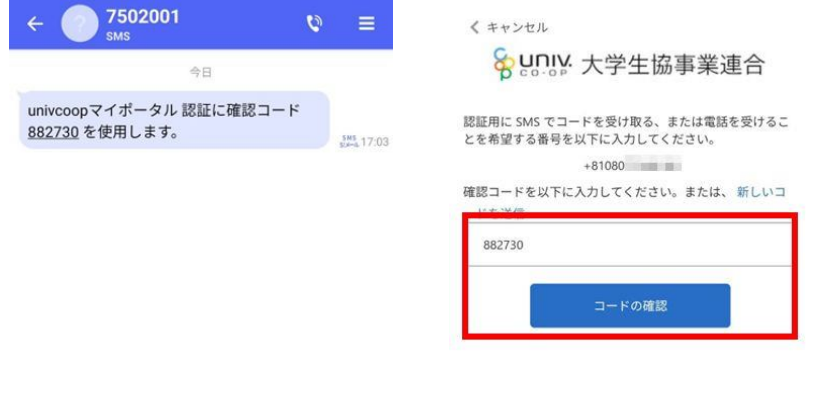

1-8.ログインできたら氏名、住所(「現住所 1」には必ず都道府県から市町村・区まで、「現住所 2」には 必ず市町村・区より下の住所を入力してください)、電話番号(固定電話の場合は市外局番から入力してく ださい)、生年月日などを入力して「ユーザー情報の変更」をタップ

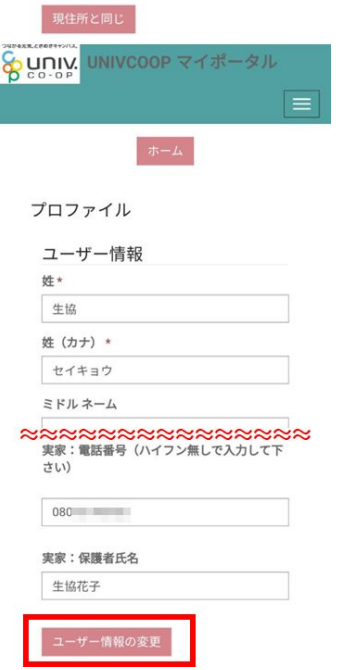

こちらで univcoop マイポータルへの登録は完了です。続いて興味のある大学の登録をお願いします。

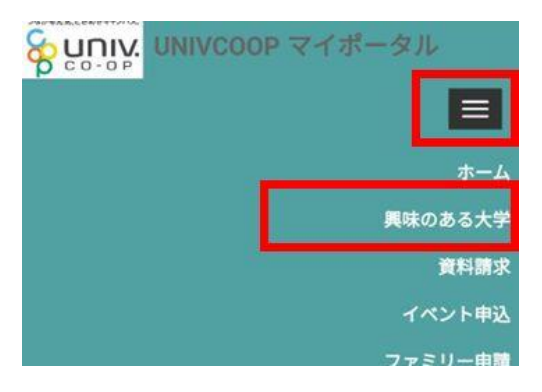

2-1. 右上のメニュー(国)から「興味のある大学」→「興味のある大学を登録」をタップ

2-2. 「大学」欄の右にある虫眼鏡マーク虫眼鏡 をタップ

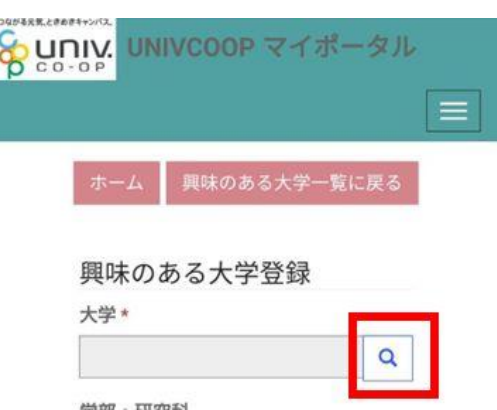

2-3.「北海道大学」や「北海道」などと入力して「検索」をタップ

→ 検索結果から「北海道大学」にチェックを入れて「選択」をタップ

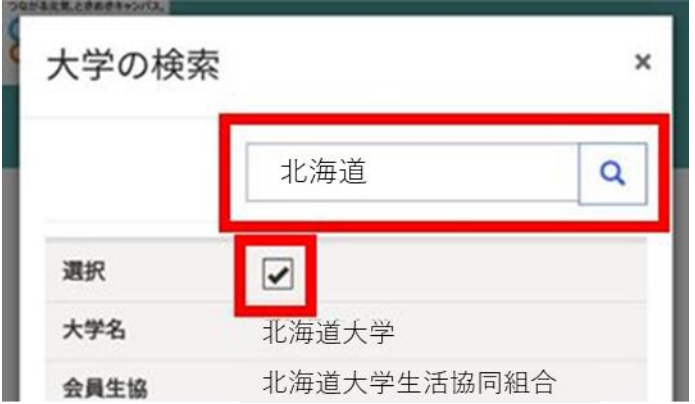

#### \*一度の操作で 1 つの大学しか登録できません!ご注意ください。

2-4. 興味ステータスを選択して「興味のある大学を登録」をタップ

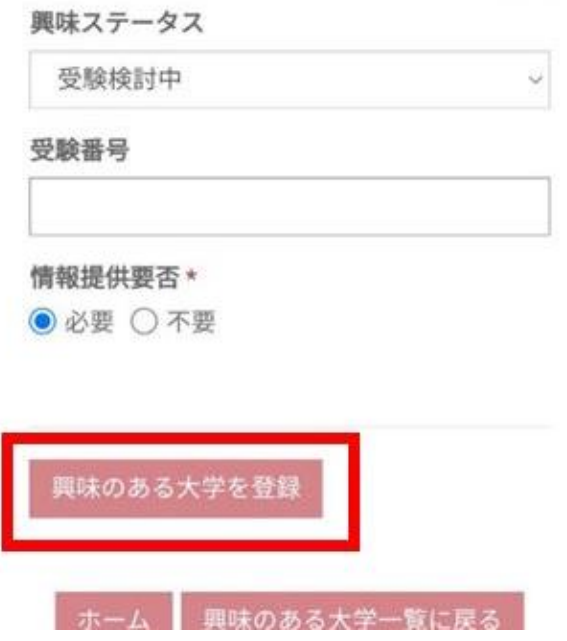

以上で登録は終了です。北大生協のショッピングサイトにお戻りいただき、お買い物を行ってください \*ショッピングサイトに掲載されているパソコン、教材、各種講座等は生協組合員価格となっています。 ご利用の際はぜひ生協加入をご検討いただけますと幸いです。 (Adobe CC 北大生協版は、北海道大学の学生でしたら、どなたでも購入が可能です。)